# Help: Using the Read-only Timetable

*Last updated: 5/6/2017*

Future students and members of the public can access a public, read-only version of myTimetable to look up timetabling information. This document provides help for using that system, called the Read-only Timetable.

## **Searching**

Search for an RMIT course by code or description.

Example: entering **Math** will list all courses starting with **Math** in either their code or description.

N.B. 'Subjects' refers to RMIT 'courses' or 'units.'

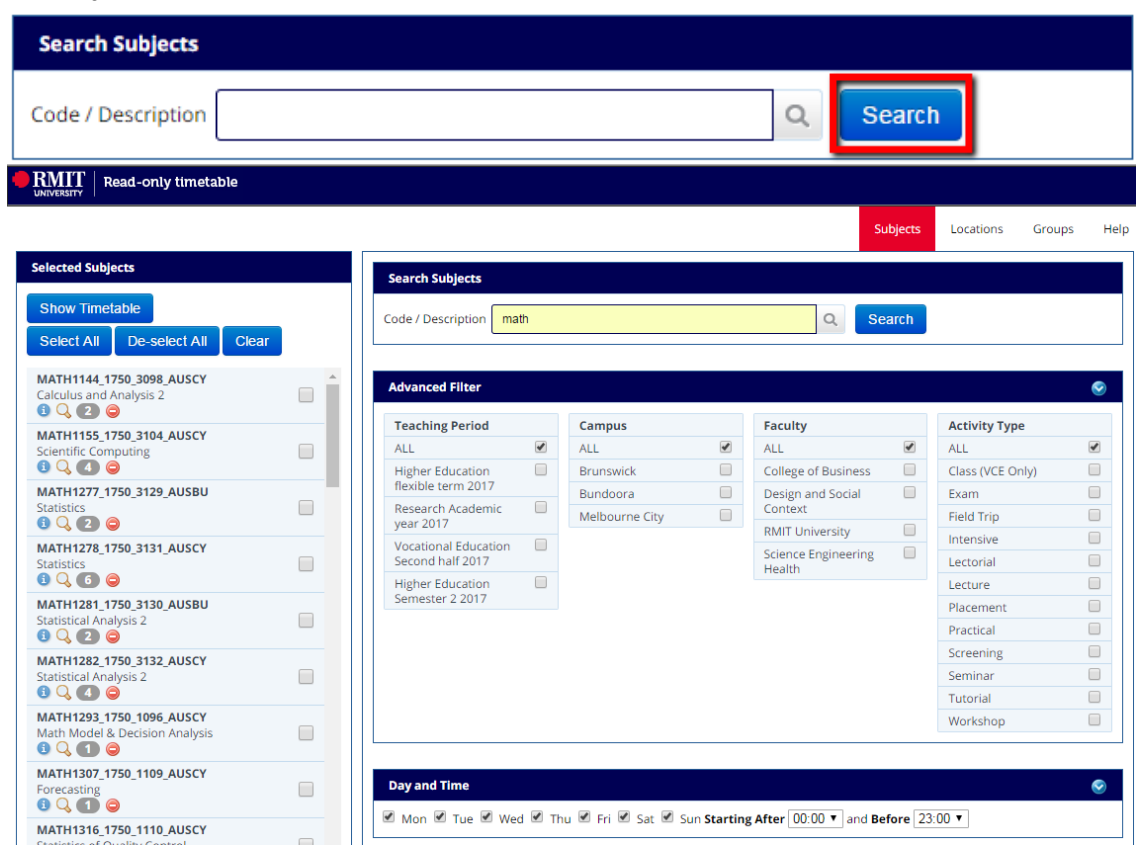

Here's how to interpret the subject code:

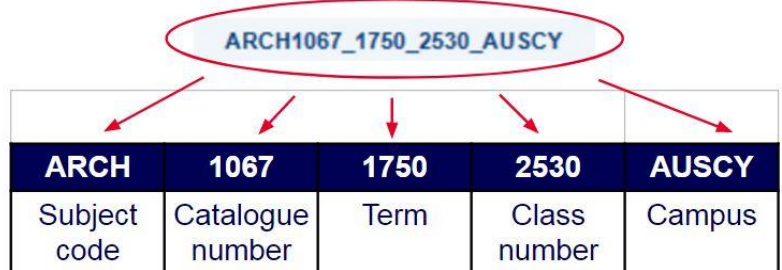

#### Edit or clear your search

Click **Search** to go back and edit your search. Click **Clear** to clear your search filters and start over.

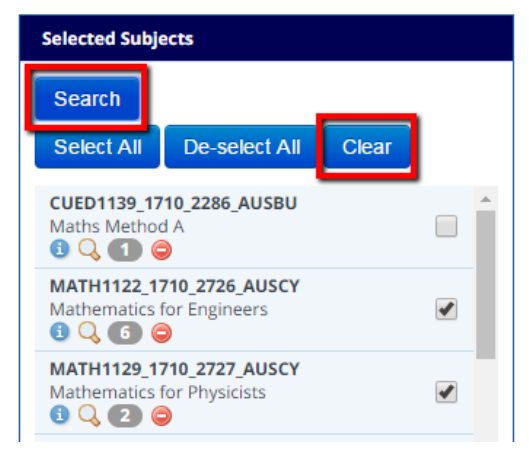

## Using filters

You can narrow your results by using filters. Filter by Teaching Period, Campus or Faculty. Apply filters, then click **Search** to update results.

We recommend you apply a filter for **Teaching period** (refers to 'semester' or 'term') when searching. Otherwise it can make it look like there are clashes where none exist, given that many classes are taught across multiple teaching periods (i.e. multiple semesters or terms).

## View timetable and class details

Click on **Show Timetable** to view the timetable for the classes you've selected.

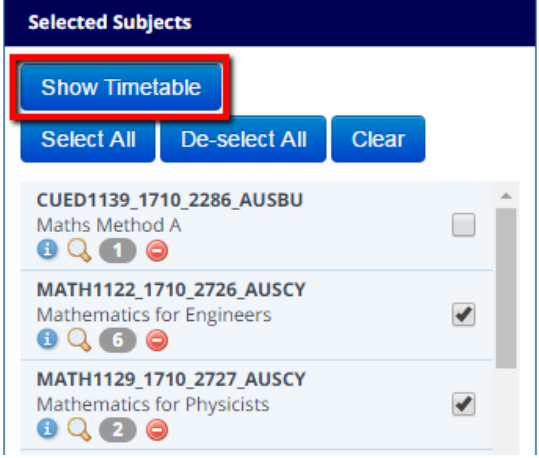

The timetable displays in a colourful grid format. Key features are noted below.

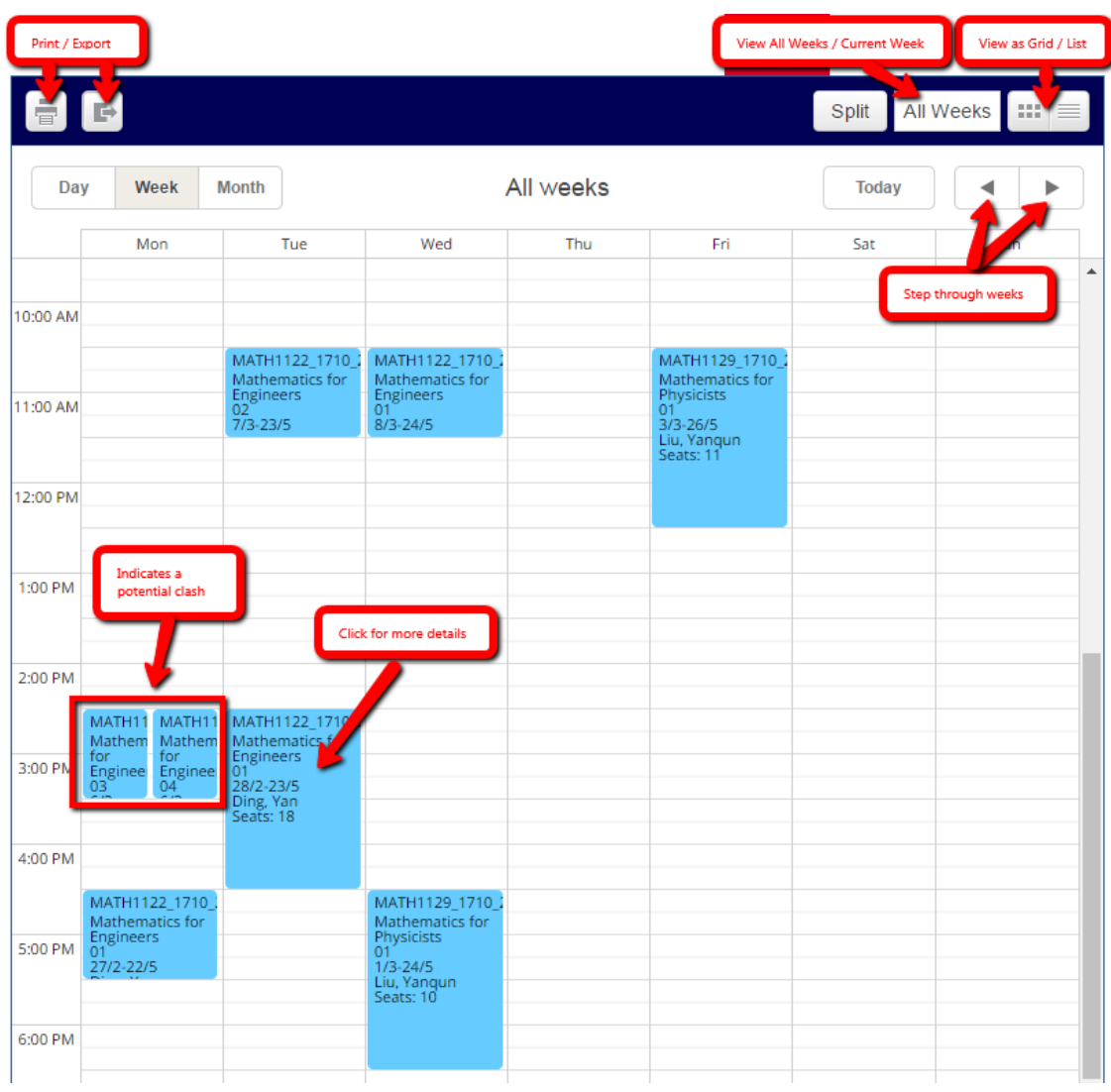

#### **Activity Details** MATH1129\_1710\_2727\_AUSCY **Mathematics for Physicists** Activity Type Lecture Activity 01

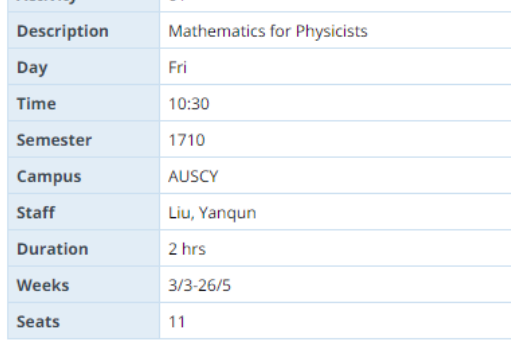

Go Back